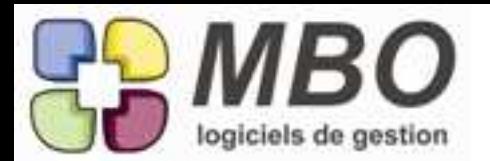

## ANALYSES

Vous analysez par exemple votre CA selon vos différentes catégories de clients que vous avez donc repérées par des clés sur chacun de vos clients. Vous avez créé une analyse par catégorie. Si pour cette liste d'analyses, vous sélectionnez le format écran "liste montants sur période", une nouvelle colonne en bout de chaque ligne vous donnera le % que représente le montant de cette ligne par rapport au total que vous avez en haut de la colonne "réalisé".

## **ARTICLE**

Il est intéressant lorsque l'on appelle une liste d'articles par exemple dans un devis ou une CC d'avoir une colonne qui indique si c'est un article composé ou non : c'est fait, elle a été ajoutée !

## ARTICLE

Il est intéressant lorsque l'on appelle une liste d'articles par exemple dans un devis ou une CC d'avoir une colonne avec le prix de revient : c'est fait, elle a été ajoutée !

## ARTICLE

Il peut être utile de créer un article (par ex un article "divers") sans avoir à définir des comptes comptables d'achat et/ou de vente.

C'est devenu possible. Dans l'onglet compta, cochez les cases "pas de N° de compta", il ne vous restera à renseigner que les familles compta.

## ARTICLE NECESSAIRE

Dans une ligne de devis ou de fabrication.

Dans les artices nécessaires, si j'appelle un article, dans la liste qui est proposée, une colonne a été ajoutée "type supp" qui vous permet de savoir si l'article est L, B ou G

# ARTICLE NECESSAIRE

Dans une liste d'articles nécessaires, un bouton voir Fab a été ajouté pour accéder directement aux fabrications des articles qui seront sélectionnés.

# CLIENT

Il est important de suivre l'encours de ses clients, de ce fait, la zone "encours autorisé" (fiche client onglet vente) peut être rendue à renseigner obligatoirement par paramétrage dans les paramètres généraux du programme / client / zones obligatoires : cocher case "encours".

# CLIENT

Le cryptogramme devenant indissociable des N° et de la date d'expiration pour les CB, une case pour le renseigner a été ajoutée : Fiche client / onglet RIB-CB.

#### CLIENT

Vous n'êtes pas comptable et vous n'avez pas accès à la comptabilité et/ou un extrait de compte ne vous parle pas, nous avons créé en gestion un équivalent : l'évolution qui "entrelace" factures et règlements.

Allez sur une fiche client, un nouvel onglet évolution : vous l'avez.

Vous avez la possibilité de borner sur la période qui vous intéresse, avec le = pour recalculer lorsque vous changez ce bornage.

En option : la possibilité de voir ou ne pas voir les commandes et les BL non facturés

Et si vous double cliquez sur une ligne, vous accéderez directement à la pièce concernée.

# CLIENT - PROSPECT

A la création d'un client ou d'un prospect, pour éviter les doublons, Arkaos vérifie si un autre client ou prospect n'a pas le même numéro de téléphone, idem pour le N° de fax.

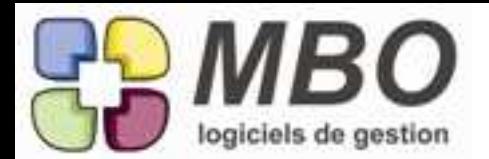

## CLIENT - PROSPECT

La création de clients et de prospects étant désormais possible sans appréciation, dans leur recherche respective, a été ajouté le choix de l'appréciation 00 - SANS APPRECIATION, pour pouvoir les retrouver si vous le souhaitez.

## COMMANDE FOURNISSEUR

Dans une liste de CF vous avez derrière le bouton utilitaire la fabuleuse mais dangeureuse possibilité de faire considérer un choix de CF comme livrées et facturées et inversement (choix D et E) Ces fonctions sont désormais accessibles ou non par rapport au profil.

Dans les paramétrages d'un profil utilisateur, la case à cocher "solder (livraison et facturation)" se trouve dans Activité : Spécificités, c'est la dernière ligne du cadre Commande Fournisseur.

## COMMANDE FOURNISSEUR

Vous passez une CF que vous souhaitez faire livrer directement chez votre client ou à une adresse de votre choix.

Dans la CF vous avez une nouvelle zone en haut à droite. Si vous cochez "avec adresse de livraison", à l'impression, un cadre apparaitra sur votre CF avec les informations que vous aurez renseignées dans le cadre sous cette ligne.

Ce cadre se complète de 2 façons :

- manuellement avec l'adresse de votre choix

- en cliquant sur le bouton C avec la boite aux lettres : vous est alors proposé toutes les CC en cours et l'adresse de livraison prévue de la CC que vous choisirez sera déversée.

# COMPTE-RENDU

Pas moins de 3 améliorations sur le compte-rendu :

- le CR peut être désormais rattaché ET à un Client ET à un Fournisseur ET à un Divers ET à un Prospect tout à la fois. C'est la sélection que vous ferez dans le menu déroulant Destinataire qui déterminera le lien principal. C'est cette sélection qui déterminera dans la liste des CR, dans la colonne Destinataire soit le nom du Client, soit du Fournisseur, etc... .

- Dans ce menu déroulant Destinataire vous avez également le choix AUTRES pour rattacher votre CR à votre société si par exemple le CR concerne une réunion interne. C'est ce mot INTERNE qui sera repris et que vous trouverez alors dans la colonne destinataire de la liste des CR.

- Enfin dans le choix des personnes présentes, bien entendu celui des contacts liés au CR vous proposera un choix en fonction des différents code saisis. La nouveauté : le choix possible d'un contact autre présent dans votre base.

#### CONTACT

Comme sur une fiche Prospect on a la possibiité d'indiquer une origine (fichier, nom d'apporteur, ...), un champs origine existe maintenant sur une fiche contact. Ouvrez un contact, le champs se situe sous le prénom.

Une recherche est bien entendue possible sur ce champs : Dans Recherche contact, onglet autre : "origine contient".

# CONTACT

Nouveau format d'impression d'une liste de contacts : LISTE AVEC PROCHAINS EVENEMENTS A FAIRE.

Comme c'est le cas du même modèle d'impression pour les devis et les prospects, le choix de ce modèle vous permetra d'avoir par contact Tous les évènements à faire ou ceux liés à une commande ou un devis et selon votre souhait les X derniers évènements terminés.

Sur l'impression, vous aurez également le nombre de jours depuis le dernier évènement terminé (Td), le nombre de jours avant le prochain évènement prévu (Tj) et le total des 2.

#### DEVIS

Dans une ligne de devis , dans l'onglet articles nécessaires, le bouton dupliquer (x2) a été ajouté.

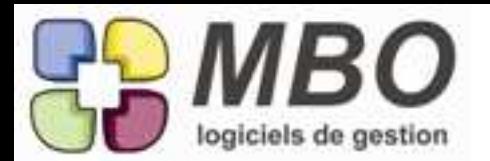

# DEVIS

Désormais lorsque sur l'onglet Demandeur vous passez l'état de votre devis en "Répondu au client", cet état se verrouille automatiquement dès validation ou impression.

L'accès au bouton pour retourner en état non répondu s'autorise ou non dans le profil utilisateur, dans "Activité/Spécificités/Devis : déverrouiller un devis".

## DIVERS

Si par profil on est autorisé à accéder aux fiches divers, celles qui correspondent aux salariés ne sont plus accessibles si le profil ne donne pas accès aux fiches salariés.

## ERGONOMIE

Depuis le temps qu'on nous le demande !

Dans une liste obtenue par recherche, à l'aide des flèches haute et basse, sélectionnez la fiche à laquelle vous désirez accéder, faites un retour chariot (touche entrée du pavé alphabétique), c'est magique : ça s'ouvre !!!

Vous repérerez ces listes par le tout nouveau bouton présent dans leur entête. Ce bouton représente un dossier qui s'ouvre (une flèche verte indiquant ce mouvement).

## EVENEMENT

En saisie d'un évènement, un nouveau bouton a été ajouté : validation & L qui permet sans passer en forme évènement complet d'ajouter un évènement lié qui garde les contacts du précédent. Si vous cliquez sur le bouton zoom, c'est ce même bouton qui remplace le "ajouter évènement lié".

# EVENEMENT

Vous avez une liste d'évènements terminés que vous souhaitez passer en "non terminés". C'est possible par la mise à jour des champs que vous trouverez derrière le bouton utilitaire. Nous avons ajouté un champs Terminés avec le choix OUI/NON.

#### FABRICATION

Finies les grandes discussions entre chargé d'affaire et acheteurs ! La ligne d'article nécessaire s'enrichie d'une date de création NON saisissable ou modifiable. On saura quand il a été ajouté dans la fabrication.

Ouvrez votre ligne, tout en haut à gauche la date est là.

#### FABRICATION

Lorsque vous consultez la liste des achats effectués Ae d'une Fab. Pour savoir si ces articles sont livrés, 2 nouvelles indications: - dans la 1ère colonne, sous la quantité une case "livré" cochée ou non

- une colonne supplémentaire : la date de livraison

#### FACTURATION FOURNISSEUR

Si lorsqu'une de vos commandes fournisseur est prévue avec de la facturation intermédiaire et que vous connaissez ces dates de facturation par avance, lors de la saisie de vos lignes de facturation intermédiaire, vous avez une nouvelle case date "prévue le" que vous pourrrez compléter mais ce n'est pas obligatoire.

# FACTURE CLIENT

Si vous avez besoin d'inclure le nom du contact dans l'adresse de facturation sur une FC. Positionnez votre curseur à l'endroit où vous souhaitez inclure le nom et cliquez sur le bouton inclure à côté du contact sélectionné. La recopie est alors automatique.

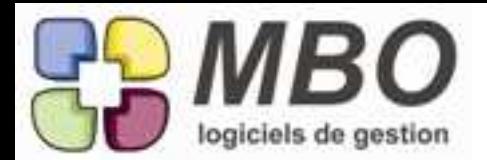

## FACTURE CLIENT

Un bouton voir les BL a été ajouté pour y accèder directement en un clic.

#### FICHE CLIENT

Pour diverses raisons, vous avez livré des articles qui n'étaient pas à facturer et vous avez donc des BL de type NON FACTURABLE. Mais il est quand même intéressant de savoir tous les articles livrés à un client.

Dans l'onglet "articles achetés" de la fiche client, une case à cocher "afficher les articles des BL non facturables" vous permettra de voir ou non ces articles livrés et non facturés. La case restera cochée (ou non) d'une fois sur l'autre.

#### FOURNISSEUR

Vous n'êtes pas comptable et vous n'avez pas accès à la comptabilité et/ou un extrait de compte ne vous parle pas, nous avons créé en gestion un équivalent : l'évolution qui "entrelace" factures et règlements.

Allez sur une fiche fournisseur, un nouvel onglet évolution : vous l'avez.

Vous avez la possibilité de borner sur la période qui vous intéresse, avec le = pour recalculer lorsque vous changez ce bornage.

En option : la possibilité de voir ou non, les commandes livrées non facturées

Et si vous double cliquez sur une ligne, vous accéderez directement à la pièce concernée.

# **FOURNISSEUR**

Vous pouvez désormais changer le code TVA par défaut d'une liste de fournisseurs. Le champs a été rajouté dans la mise à jour des chmaps que vous trouverez derrière l'utilitaire de votre liste.

#### MAIL

Jusqu'à présent lorsque vous étiez dans la liste de vos mails reçus ou de vos mails expédiés, vous pouviez trier par expéditeur ou destinataire en double cliquant sur la tête de colonne mais vous perdiez la ligne sur laquelle vous étiez.

Maintenant votre sélection est conservée !

Ainsi sans passer par la recherche, vous retrouvez facilement par exemple les mails reçus avant celui d'aujourd'hui de Mr X : sélectionnez celui du jour, triez par expéditeur, vous aurez à la suite à l'écran tous les mails reçus de Mr X, plus besoin d'aller le chercher par ordre alphabétique.

#### MAIL

Nouveau raccourci : vous rédigez un mail, pour passer en mode pleine page vous avez désormais le choix entre cliquer sur le bouton zoom ou faire "ctrl+E"

#### NOTE DE FRAIS

Derrière le bouton utilitaire se trouvaient des choix proposant de déverser soit des articles, soit des lignes de CF, ils ont été déplacés et regroupés derrière le bouton déverser comme il se doit. Derrière le bouton utilitaire restent : la modification des champs et l'affectation de plusieurs lignes à des articles nécessaires de Fab.

#### NOTE DE FRAIS

Vous avez rendu obligatoire par paramétrage l'imputation de vos lignes de NdF à une Fabrication ou au stock. Si la personne qui saisit la NdF ne sait pas imputer, elle pourra valider si la case ne pas passer en compta est cochée. Par paramétrage celle-ci peut être cochée par défaut à la création ( paramètres généraux du programme / NdF). En fin de process de vérification et validation des NdF, la case devra être décochée et le passage en compta pourra alors être réalisé.

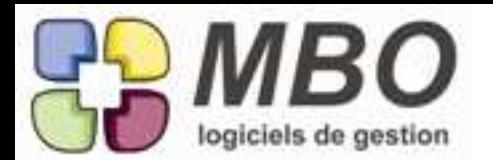

## NOTE DE FRAIS

Vous n'êtes pas comptable et vous n'avez pas accès à la comptabilité et/ou un extrait de compte ne vous parle pas, nous avons créé en gestion un équivalent : l'évolution qui "entrelace" factures et règlements.

Allez dans facturation/Regl Note/Evolution, vous l'avez.

Vous avez la possibilité de borner sur la période qui vous intéresse, avec le = pour recalculer lorsque vous changez ce bornage.

En option : la possibilité de voir uniquement les NdF non soldées et les acomptes non ventilés ou non. Et si vous double cliquez sur une ligne, vous accéderez directement à la pièce concernée.

## PARAMETRES GENERAUX

Changement de présentation : le menu déroulant "GENERAUX" apparait grisé. Cliquez dessus : la liste COMPLETE de toutes les sous sections est visible ! Vous repérez en un coup d'oeil celle que vous cherchez.

## RECHERCHE ARTICLE

Nous avons ajouté la possibilité de rechercher un article par rapport à une partie de son descriptif Dans la recherche article, onglet ARTICLE, un nouveau champs : "descriptif de vente contient".

## RECHERCHE CC - BL - FC

Certains de vos clients peuvent avoir leur propre référence de commande et ne connaitre que celle-ci. Si vous prenez soin de renseigner le champs "réf client" sur votre CC, ce champs suivra sur le BL et sur la FC sous la dénomination "Vos réf."

Pour retrouver ces pièces, un champs de recherche "Vos réf" a été ajouté sur

L'onglet GENERAL de la recherche CC

L'onglet AUTRE de le recherche BL

L'onglet FACTURATION de la recherche FC

# REGLEMENT FOURNISSEUR

Désormais lorsque vous réglez un ou plusieurs acomptes sur une CF. Si la somme des différents acomptes est supérieure au montant de la CF, une alerte vous le signale.

# TAUX HORAIRE

Vous avez un ou des Taux horaires qui ne vous sont plus utiles ou que vous ne souhaitez plus utiliser. Ne pouvant être supprimés si vous les avez utisés, nous avons ajouté une case "à ne plus utiliser" qui interdira leur emploi.

TVA

En ces temps de changement de taux de TVA vous vous retrouvez peut-être avec une liste plus ou moins conséquente de taux et de codes à mémoriser.

Pour vous faciliter la vérification et le choix :

1- Une colonne avec le code TVA a été ajoutée partout où le tableau récapitulatif rappelant le taux de TVA, la base HT et le montant de la TVA est présent, c'est-à-dire dans les devis, CC, CF, FC, FF etc...

2- Dans ces mêmes pièces, dans la colonne TVA , le signe = fait désormais apparaitre la liste de tous les taux avec le code et le descriptif pour vous permettre de choisir le bon code.